# **Exercices PowerPoint**

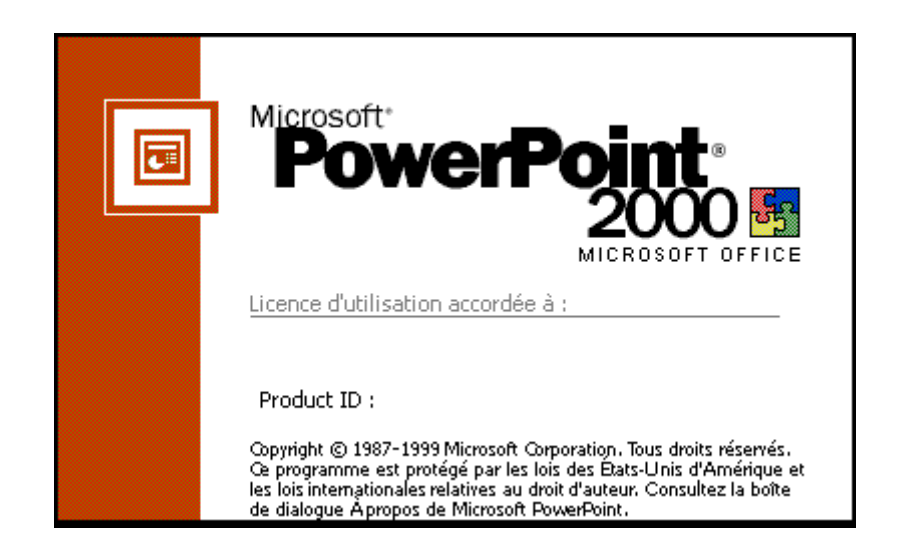

## MERCI DE LAISSER CE LIVRET DANS LA SALLE.

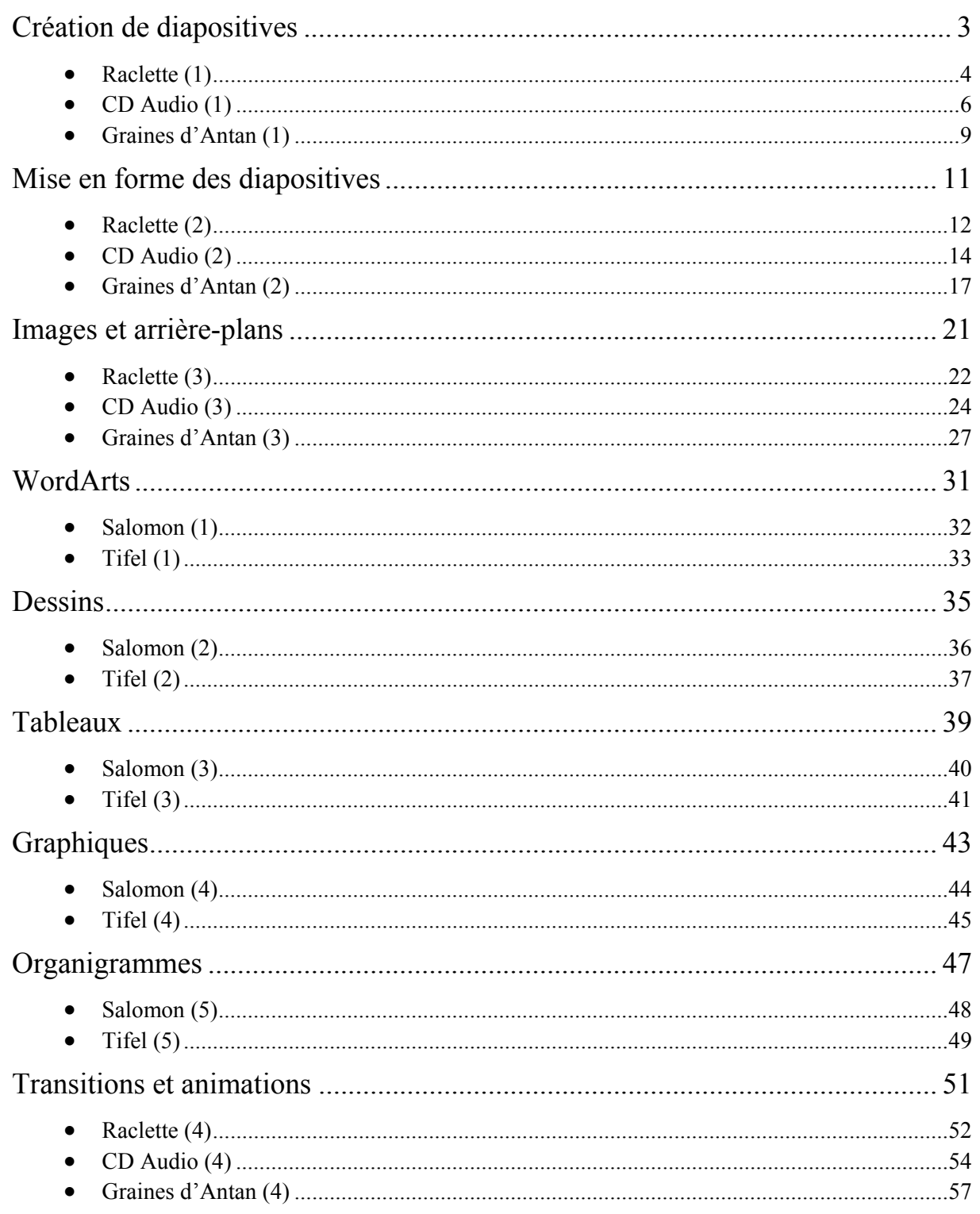

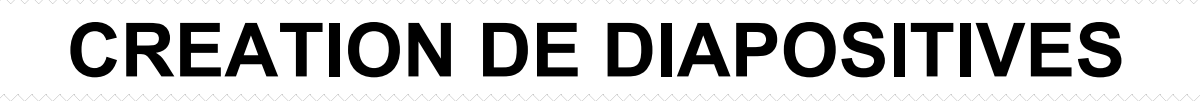

### **Raclette (1)**

### **Objectif :**

Créer une présentation, créer des diapositives Laurent DUPRAT

#### **Consignes de réalisation :**

- Charger PowerPoint
- Créer une nouvelle présentation
- Créer la première diapositive (Diapositive de titre) et saisir le titre et le sous-titre

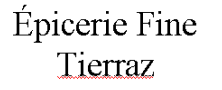

Ce soir Un plaisir simple et convivial La raclette de Savoie

- Créer la deuxième diapositive (Texte et image de la bibliothèque) et saisir le titre et la liste
- Pour trouver l'image, saisir le mot fromage

### Raclette traditionnelle

- Au lait cru de la vallée
- Le plaisir d'un fromage fondant et onctueux

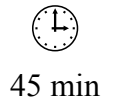

• Créer la troisième diapositive (Liste à puces) et saisir le titre et la liste

• Créer la quatrième diapositive (Liste à puces) et saisir le titre et la liste

### Raclette du terroir

- · Au fromage fumé
- · Un goût plus rustique
- Pour un plaisir plus fort

### Proportions

- Charcuterie
- Viande des grisons
- · Jambon cru ou fumé
- · Saucisson de montagne
- Fromage
- 200 gr par personne
- Enregistrer la présentation sous le nom RACLETTE.PPT
- Quitter PowerPoint et revenir sous Windows.

### **CD Audio (1)**

### **Objectif :**

Créer une présentation, créer des diapositives Laurent DUPRAT

### **Consignes de réalisation :**

- Charger PowerPoint
- Créer une nouvelle présentation
- Créer la première diapositive (Titre seul) et saisir le titre

CD audio Les principaux groupes

### • Créer la deuxième diapositive (Liste à puces) et saisir le titre et la liste

### Warner Music Group

- $\bullet$  R.E.M.
- Rod Stewart
- Prince
- Neil Young
- Eric Clapton
- Madonna

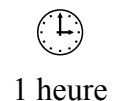

- Créer la troisième diapositive (Texte et image de la bibliothèque) et saisir le titre et la liste
- Pour trouver l'image, saisir le mot colombes

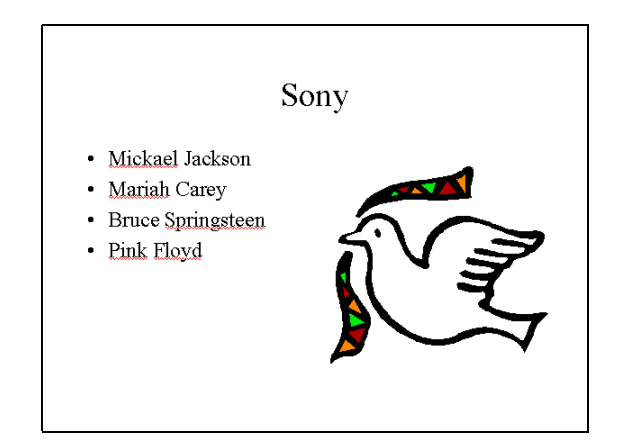

- Créer la quatrième diapositive (Texte et image de la bibliothèque) et saisir le titre et la liste
- Pour trouver l'image, saisir le mot France

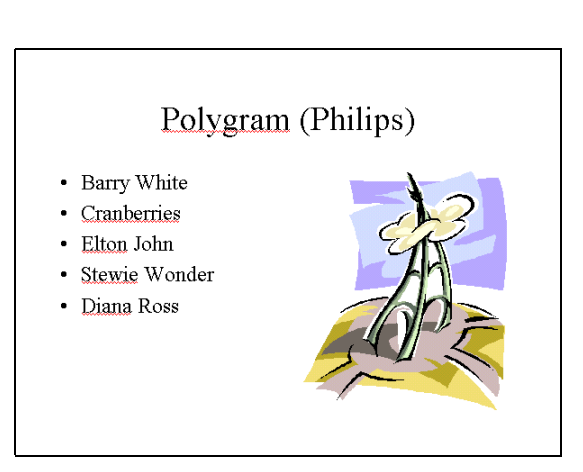

- Créer la cinquième diapositive (Image de la bibliothèque et texte) et saisir le titre et la liste
- Pour trouver l'image, saisir le mot Cactus

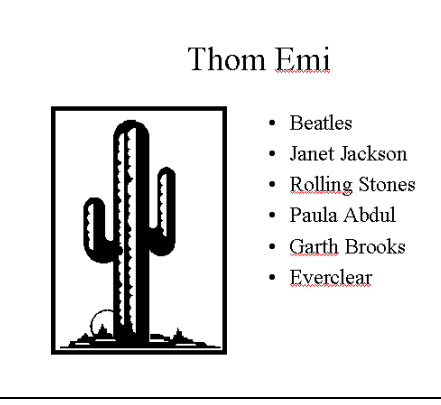

• Créer la sixième diapositive (Liste à puces) et saisir le titre et la liste

### MCA (Seagram)

- · Eagles
- · Elastica
- Gun N'Roses
- Hole
- $\bullet$  Weezer
- Enregistrer la présentation sous le nom CD AUDIO.PPT
- Quitter PowerPoint et revenir sous Windows.

 $\begin{pmatrix} 1 \\ 1 \end{pmatrix}$ 40 minutes

### **Graines d'Antan (1)**

### **Objectif :**

Insérer des diapositives Joëlle JOB

LE G.I.E. Graines d'Antan à Agen commercialise des graines de plantes issues d'une production biologique et biodynamique, en privilégiant les variétés anciennes.

A l'occasion du salon Marjolaine à Paris, le G.I.E. décide de réaliser un diaporama destiné à présenter les différentes variétés qu'il propose. Ce diaporama sera visionné sur une borne d'informations et placée juste à côté du stand, de sorte que les visiteurs puissent rapidement obtenir des informations plus détaillées, auprès d'un des techniciens présents sur le stand.

#### **Consignes de réalisation :**

- Charger PowerPoint
- Ouvrir la présentation GRAINES D'ANTAN.PPT
- Créer une nouvelle diapositive (liste à puces) et saisir le titre et la liste

### Graines d'Antan

- · Présentation
- Objectifs
- · Graines potagères
- Plantes aromatiques
- Fleurs annuelles
- Fleurs bisannuelles et vivaces
- Les nouveautés
	- Objectifs

• Offrir des semences dont le potentiel génétique n'a pas été altéré par des

· Contribuer au sauvetage des variétés anciennes qui disparaissent de plus en plus

traitements chimiques.

du commerce.

• Créer une nouvelle diapositive (Liste à puces) et saisir le titre et la liste

• Créer une nouvelle diapositive (liste à puces) et saisir le titre et la liste

### Fleurs bisannuelles et vivaces

- · Les Bisannuelles fleurissent la deuxième année après le semis et meurent ensuite.
- Les Vivaces fleurissent la seconde année mais refont chaque printemps de nouvelles pousses grâce aux racines qui survivent l'hiver.
- La plupart d'entre elles se multiplient par éclat.

- Créer une nouvelle diapositive (Liste à puces) et saisir le titre et la liste
- Les nouveautés
- Le haricot Rocbrun
- Le poivron jaune Oro
- · Le radis rond écarlate
- La tomate Striped German
- La courge olive
- La courge sucrine du Berry
- En mode Trieuse de diapositive, réorganiser l'ordre des diapositives pour qu'elles se présentent comme ci-dessous :

1 Graines d'Antan 2 Présentation 3 Objectifs 4 Graines potagères

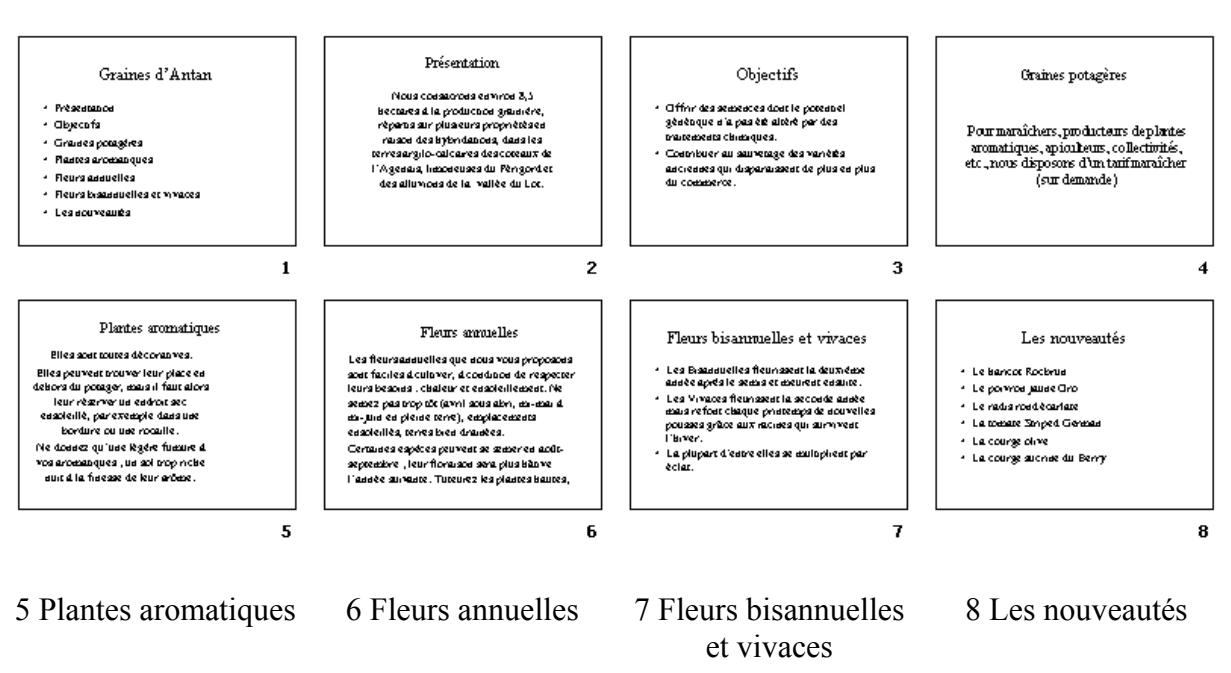

## **MISE EN FORME DES DIAPOSITIVES**

### **Raclette (2)**

### **Objectif :**

Mettre le texte en forme Laurent DUPRAT

#### **Consignes de réalisation :**

- Charger PowerPoint
- Ouvrir la présentation RACLETTE.PPT

#### Première diapositive

- Mettre en forme le titre : taille 54, gras, couleur rouge
- Mettre en forme le sous-titre : taille 36, gras, deux derniers paragraphes alignés à gauche

### **Épicerie Fine Tierraz**

Ce soir Un plaisir simple et convivial La raclette de Savoie

Deuxième diapositive

- Mettre en forme le titre : taille 54, gras, bordure noire de 2,5 pt
- Mettre en forme la liste : supprimer les puces, taille 32, gras, interligne de 1,5 lignes

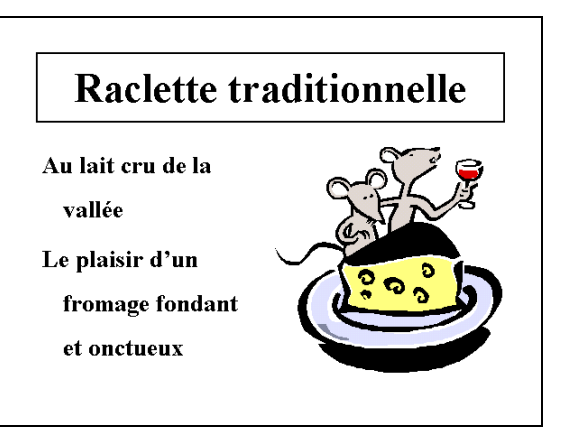

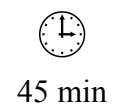

Troisième diapositive

- Mettre en forme le titre : taille 54, gras, bordure noire de 2,5 pt
- Mettre en forme la liste : supprimer les puces, taille 36, gras, texte centré (en largeur) et centré par le milieu (Format / Espace réservé / Zone de texte / point d'encrage du texte)

### Raclette du terroir

Au fromage fumé Un goût plus rustique Pour un plaisir plus fort

Quatrième diapositive

- Mettre en forme le titre : taille 54, gras, bordure noire de 2,5 pt
- Mettre en forme la liste · abaisser le niveau des paragraphes dans la liste, paragraphes de niveau 1 : taille 32, gras, paragraphes de niveau 2 : taille 24, texte au Milieu et Ajuster la forme au texte (Format / Espace réservé / Zone de texte) Diminuer la taille de la zone de texte
- Créer une zone de texte et saisir et mettre en forme le texte (taille 32, centré)
- Enregistrer les modifications apportées à la présentation
- Quitter PowerPoint.

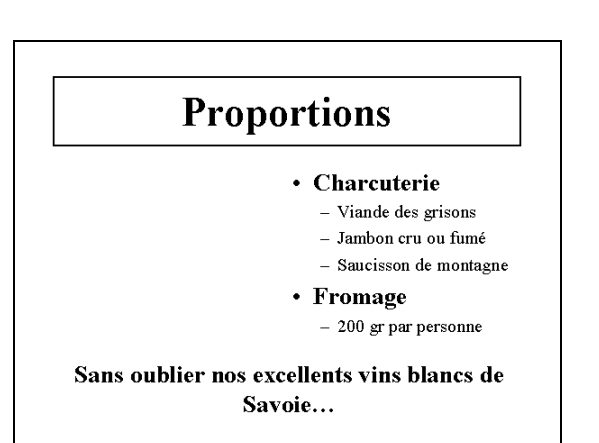

### **CD Audio (2)**

### **Objectif :**

Mettre le texte en forme Laurent DUPRAT

### **Consignes de réalisation :**

- Charger PowerPoint
- Ouvrir la présentation CD AUDIO.PPT

Première diapositive

• Mettre en forme le titre : taille 44, gras, ombré, couleur bleu

**CD** audio Les principaux groupes

Deuxième diapositive

- Mettre en forme le titre : taille 44, gras, ombré, couleur vert bordure verte de 2,5 pt
- Mettre en forme la liste : taille 36, rouge, texte centré en hauteur\*

### **Warner Music Group**

- $\bullet$  R.E.M.
- Rod Stewart
- Prince
- Neil Young
- Eric Clapton
- · Madonna
- \* passer par Format / Espace réservé… puis l'onglet Zone de texte et choisir l'option Milieu dans Zone d'ancrage du texte

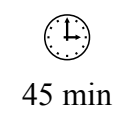

Troisième diapositive

- Mettre en forme le titre : taille 44, gras, ombré, couleur rouge bordure rouge de 2,5 pt
- Mettre en forme la liste : taille 36, orange, texte centré en hauteur

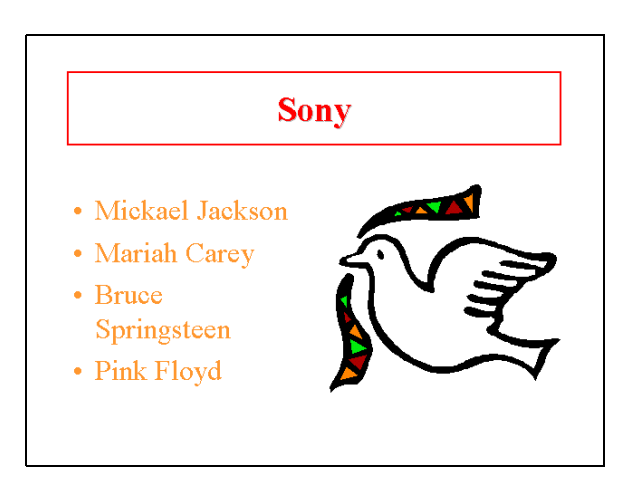

Quatrième diapositive

- Mettre en forme le titre : taille 44, gras, ombré, couleur bleu pâle bordure bleu pâle de 2,5 pt
- Mettre en forme la liste : taille 36, texte centré en hauteur

### **Polygram (Philips)**

- Barry White
- Cranberries
- Elton John
- · Stewie Wonder
- Diana Ross

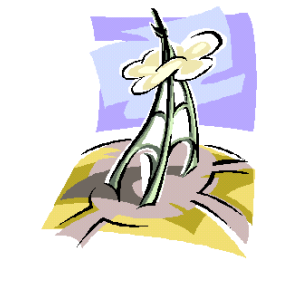

Cinquième diapositive

- Mettre en forme le titre : taille 44, gras, ombré, bordure de 2,5 pt
- Mettre en forme la liste : taille 36, texte centré en hauteur

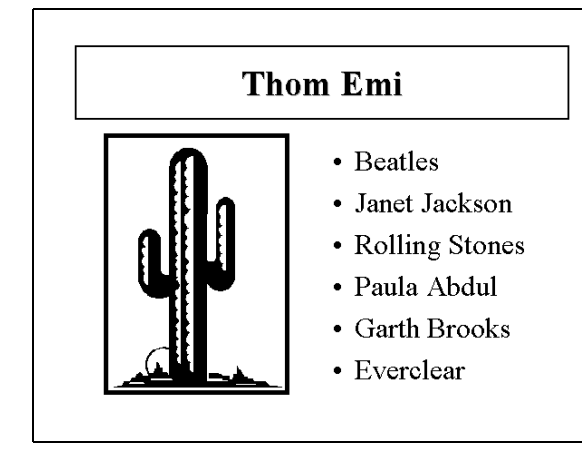

Sixième diapositive

- Mettre en forme le titre : taille 44, gras, ombré, couleur marron bordure marron de 2,5 pt
- Mettre en forme la liste : taille 36, texte centré en hauteur

### **MCA** (Seagram)

- Eagles
- · Elastica
- Gun N'Roses
- $\bullet$  Hole
- Weezer
- Enregistrer les modifications apportées à la présentation
- Quitter PowerPoint.

### **Graines d'Antan (2)**

### **Objectif :**

Mettre le texte en forme Joëlle JOB

#### **Consignes de réalisation :**

- Charger PowerPoint
- Ouvrir la présentation GRAINES D'ANTAN.PPT

#### Première diapositive

- Mettre en forme le titre : Brush Script MT, taille 72, gras, ombré Modifier la taille et la position de la zone
- Mettre en forme la liste : taille 32, texte centré en hauteur\*

### Graines<br>d'Antan · Présentation • Objectifs • Graines potagères • Plantes aromatiques • Fleurs annuelles

- Fleurs bisannuelles et vivaces
- Les nouveautés
- \* passer par Format / Espace réservé… puis l'onglet Zone de texte et choisir l'option Milieu dans Zone d'ancrage du texte

Deuxième diapositive

- Mettre en forme le titre · taille 44, gras, ombré
- Mettre en forme la liste : taille 32, texte centré en hauteur\*

### Présentation

Nous consacrons environ 8,5 hectares à la production grainière. répartis sur plusieurs propriétés en raison des hybridations, dans les terres argilo-calcaires des coteaux de l'Agenais, limoneuses du Périgord et des alluvions de la vallée du Lot.

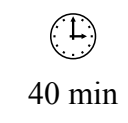

Troisième diapositive

- Mettre en forme le titre : taille 44, gras, ombré
- Mettre en forme la liste : taille 32, texte centré en hauteur

### **Objectifs**

- Offrir des semences dont le potentiel génétique n'a pas été altéré par des traitements chimiques.
- · Contribuer au sauvetage des variétés anciennes qui disparaissent de plus en plus du commerce.

Quatrième diapositive

- Mettre en forme le titre : taille 44, gras, ombré
- Mettre en forme la liste : taille 36, texte centré en hauteur

Graines potagères

Pour maraîchers, producteurs de plantes aromatiques, apiculteurs, collectivités, etc., nous disposons d'un tarif maraîcher (sur demande)

Cinquième diapositive

- Mettre en forme le titre : taille 44, gras, ombré,
- Mettre en forme la liste : taille 32, violet, texte centré en hauteur

### **Plantes aromatiques**

Elles sont toutes décoratives. Elles peuvent trouver leur place en dehors du potager, mais il faut alors leur réserver un endroit sec ensoleillé, par exemple dans une bordure ou une rocaille. Ne donnez qu'une légère fumure à vos aromatiques ; un sol trop riche

nuit à la finesse de leur arôme.

Sixième diapositive

- Mettre en forme le titre : taille 44, gras, ombré
- Mettre en forme la liste : taille 32, orange, texte justifié et centré en hauteur

#### **Fleurs annuelles**

Les fleurs annuelles que nous vous proposons sont faciles à cultiver, à condition de respecter leurs besoins : chaleur et ensoleillement. Ne semez pas trop tôt (avril sous abri, mi-mai à mi-juin en pleine terre), emplacements ensoleillés, terres bien drainées.

Certaines espèces peuvent se semer en aoûtseptembre ; leur floraison sera plus hâtive l'année suivante. Tuteurez les plantes hautes

#### Septième diapositive

- Mettre en forme le titre : taille 44, gras, ombré
- Mettre en forme la liste : taille 32, blanc, texte centré en hauteur

### **Fleurs bisannuelles et vivaces**

#### Huitième diapositive

- Mettre en forme le titre : taille 44, gras, ombré Modifier la taille et la position de la zone
- Mettre en forme la liste : taille 32, puces oranges, texte centré en hauteur
- Enregistrer les modifications apportées à la présentation
- Quitter PowerPoint.

### Les nouveautés

- Le haricot Rocbrun
- Le poivron jaune Oro
- Le radis rond écarlate
- La tomate Striped German
- La courge olive
- · La courge sucrine du Berry

Page volontairement vide

## **IMAGES ET ARRIERE-PLANS**

 $\begin{pmatrix} 1 \\ 1 \end{pmatrix}$ 1 heure

### **Raclette (3)**

### **Objectif :**

Insérer des images, modifier la couleur d'arrière plan Laurent DUPRAT

#### **Consignes de réalisation :**

- Charger PowerPoint
- Ouvrir la présentation RACLETTE.PPT

Première diapositive

- Déplacer la zone de texte
- Insérer l'image CHAMPAGNE puis diminuer sa taille (70 %) et la positionner à droite du texte
- Créer un arrière-plan bicolore (Motifs et textures…) en dégradé vertical jaune et blanc

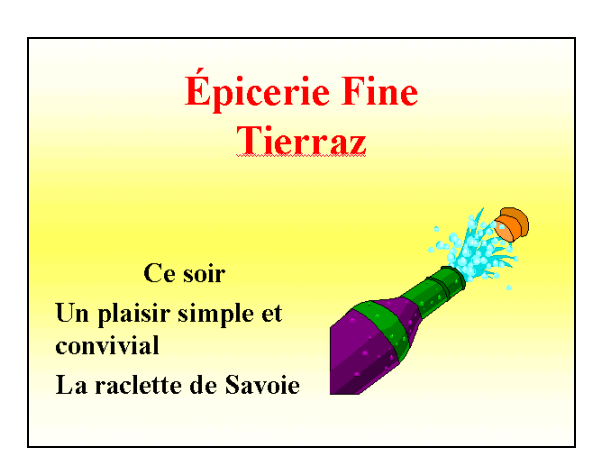

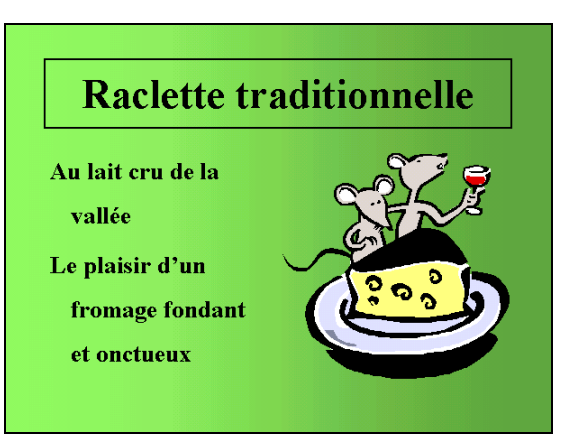

Deuxième diapositive

• Créer un arrière-plan dégradé unicolore vert vertical (éclaircir éventuellement la couleur du dégradé)

Troisième diapositive

- Déplacer la zone de texte
- Insérer l'image FROMAGES puis diminuer sa taille (80 %) et la positionner à droite du texte
- Créer un arrière-plan dégradé unicolore orange diagonal bas (éclaircir éventuellement la couleur du dégradé)

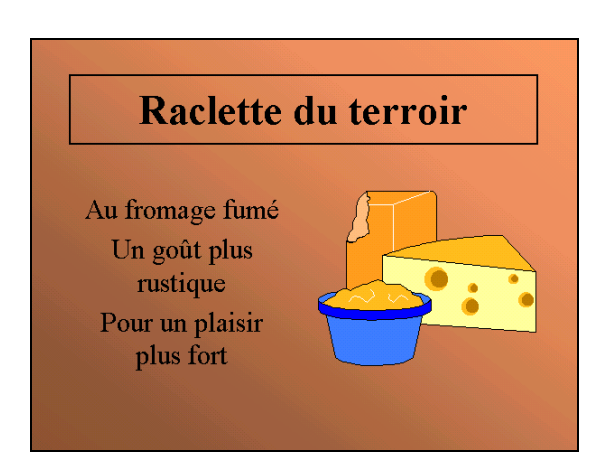

Quatrième diapositive

- Insérer l'image VERRES puis augmenter sa taille (190 %) et la positionner à droite du texte
- Créer un arrière-plan bicolore en dégradé bleu et blanc diagonal bas

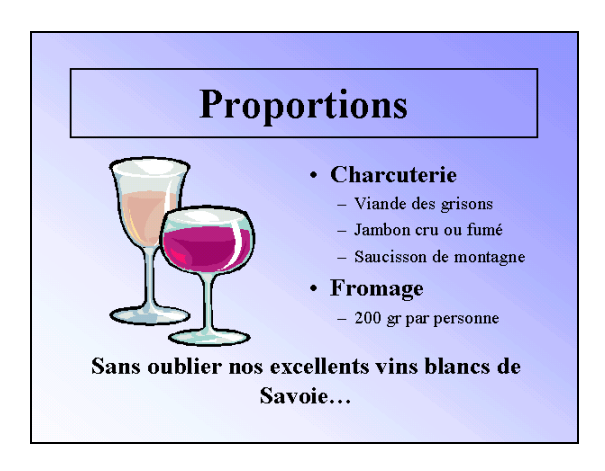

- Enregistrer les modifications apportées à la présentation
- Quitter PowerPoint.

### **CD Audio (3)**

### **Objectif :**

Insérer des images, modifier la couleur d'arrière plan Laurent DUPRAT

#### **Consignes de réalisation :**

- Charger PowerPoint
- Ouvrir la présentation CD AUDIO.PPT

Première diapositive

- Insérer l'image CD
- Créer un arrière-plan bicolore (Motifs et textures…) en dégradé à partir du titre bleu pâle et blanc

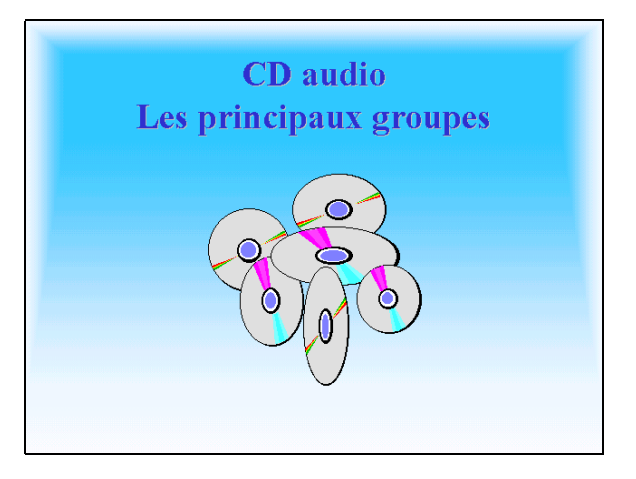

Deuxième diapositive

- Insérer l'image MONDE et la positionner à droite du texte
- Créer un arrière-plan dégradé unicolore jaune vertical (éclaircir éventuellement la couleur du dégradé)

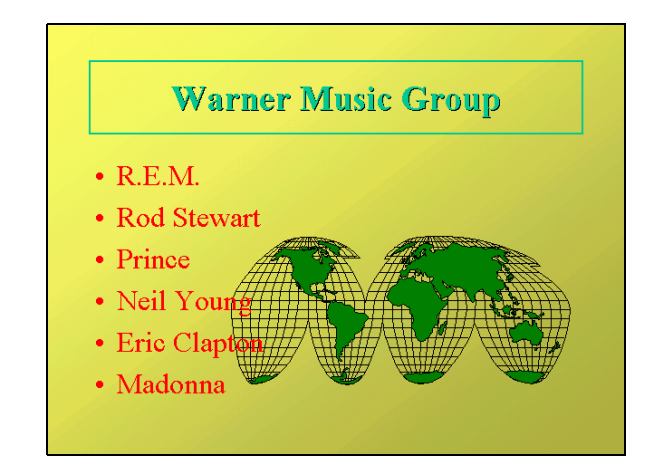

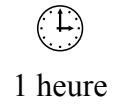

Troisième diapositive

• Créer un arrière-plan dégradé unicolore vert du coin (éclaircir éventuellement la couleur du dégradé)

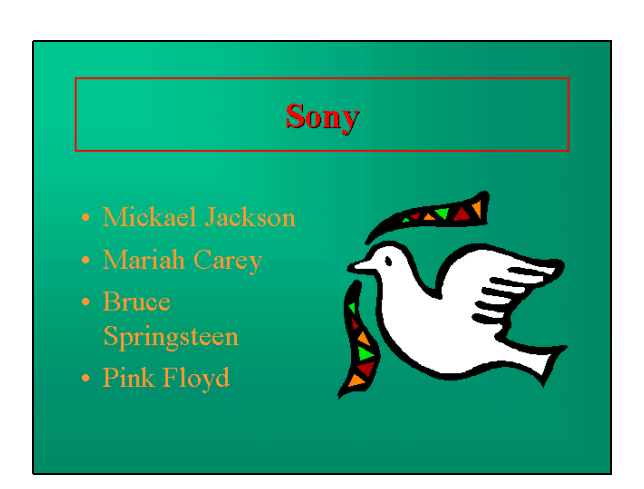

### Quatrième diapositive

• Créer un arrière-plan unicolore en dégradé beige horizontal

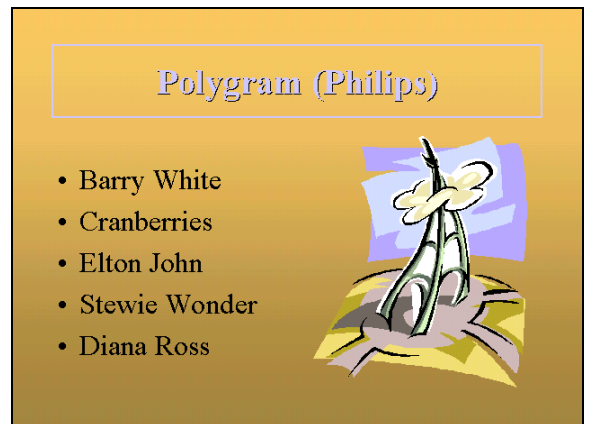

Cinquième diapositive

• Créer un arrière-plan dégradé prédéfini Feu

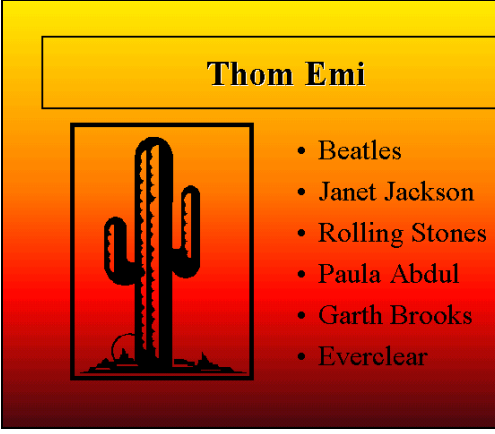

Sixième diapositive

- Insérer l'image AIGLE et la positionner à droite du texte
- Créer un arrière-plan dégradé prédéfini Or

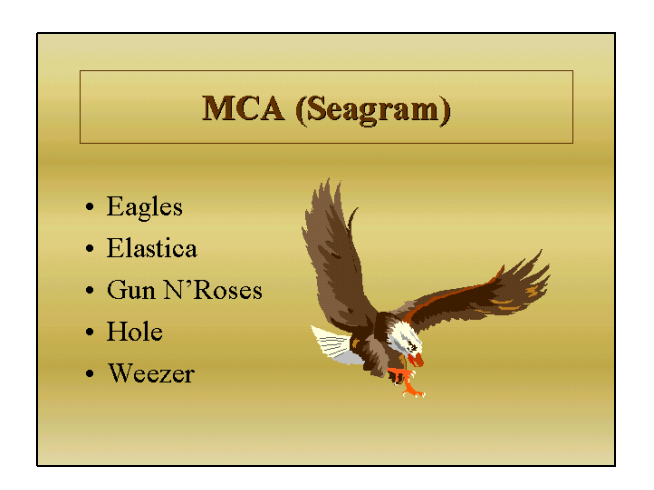

- Enregistrer les modifications apportées à la présentation
- Quitter PowerPoint.

### **Graines d'Antan (3)**

### **Objectif :**

Insérer des images, modifier la couleur d'arrière plan Joëlle JOB

#### **Consignes de réalisation :**

- Charger PowerPoint
- Ouvrir la présentation GRAINES D'ANTAN.PPT

#### Première diapositive

- Insérer l'image TOURNESOL et l'image COCCINELLE (taille 50 %)
- Créer un arrière-plan bicolore (Motifs et textures…) en dégradé horizontal vert et vert-jaune
- Créer un pied de page pour cette diapositive et saisir le texte Rue des Champs - 47000 AGEN

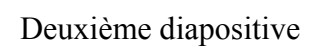

- Insérer l'image GERMES
- Modifier la taille et la position de la zone de texte
- Créer un arrière-plan jaune clair

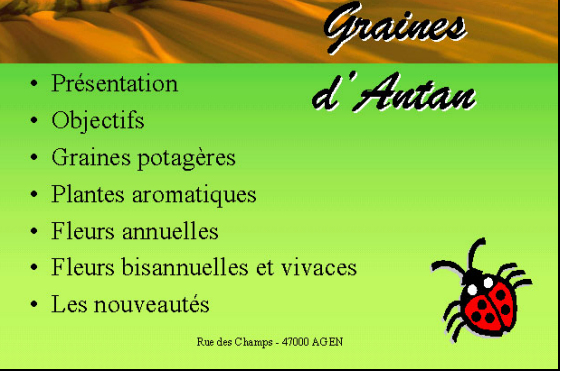

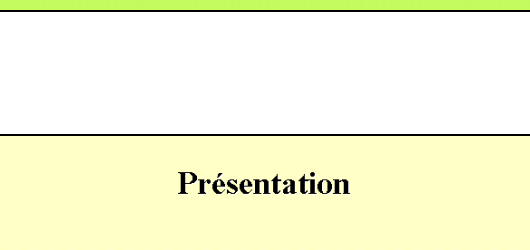

Nous consacrons environ 8,5 hectares à la production grainière, répartis sur plusieurs propriétés en raison des hybridations, dans les terres argilo-calcaires des coteaux de l'Agenais, limoneuses du Périgord et des alluvions de la vallée du Lot.

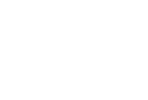

 $\begin{pmatrix} 1 \\ 1 \end{pmatrix}$ 1 heure 30

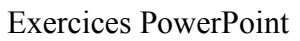

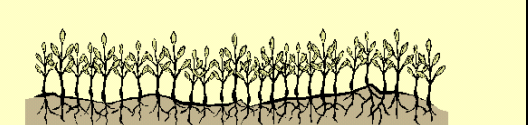

### Troisième diapositive

- Insérer les images FEUILLE1, FEUILLE2, FEUILLE3, FEUILLE4 et FEUILLE5 puis augmenter leur taille (200 %) et les positionner à gauche du texte
- Créer un rectangle sans bordure et le colorer avec un dégradé bicolore vert et jaune vertical
- Tracer un trait noir de 4 pt
- Modifier la taille et la position de la zone de texte

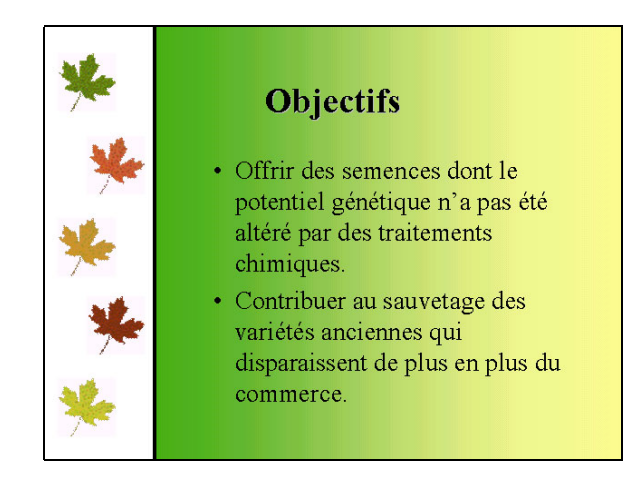

#### Quatrième diapositive

Cinquième diapositive

- Insérer les images TOMATE, POMME et CITROUILLE puis augmenter leur taille (200 %) et les positionner autour du texte
- Modifier la taille et la position de la zone de texte (la taille doit être de 32 pt)
- Créer un arrière-plan prédéfini Or en diagonale haut

Insérer l'image FLEUR1 puis augmenter sa taille (250 - 200 %) et la

• Créer un arrière-plan bicolore en

positionner à droite du texte

dégradé vertical rose et blanc

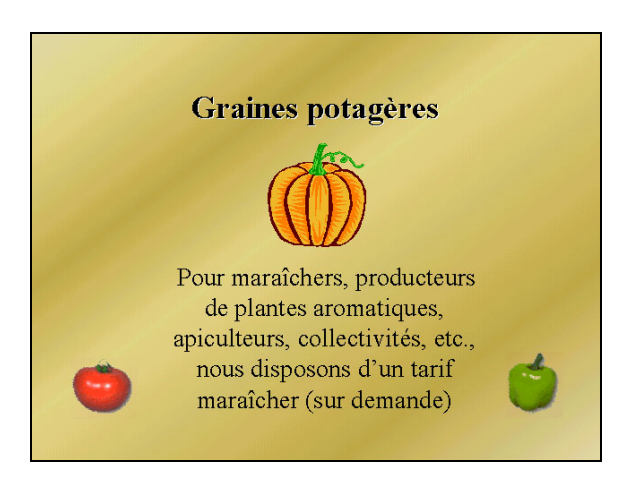

### **Plantes aromatiques**

Elles sont toutes décoratives. Elles peuvent trouver leur place en dehors du potager, mais il faut alors leur réserver un endroit sec ensoleillé, par exemple dans une bordure ou une rocaille. Ne donnez qu'une légère fumure à vos aromatiques ; un sol trop riche nuit à la finesse de leur arôme.

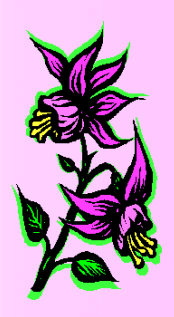

Sixième diapositive

- Insérer les images FLEUR2 et FLEUR3 puis augmenter leur taille (150 %) et les positionner à gauche du texte
- Modifier la taille et la position de la zone de texte (la taille doit être de 28 pt)
- Créer un arrière-plan bicolore en dégradé jaune et blanc diagonal haut

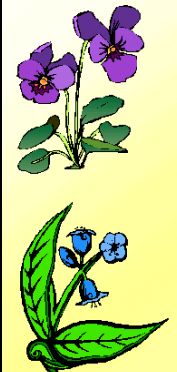

#### **Fleurs annuelles**

Les fleurs annuelles que nous vous proposons sont faciles à cultiver, à condition de respecter leurs besoins : chaleur et ensoleillement. Ne semez pas trop tôt (avril sous abri, mi-mai à en pleine mi-juin terre). emplacements ensoleillés, terres bien drainées.

Certaines espèces peuvent se semer en août-septembre ; leur floraison<br>sera plus hâtive l'année suivante. Tuteurez les plantes hautes

### Septième diapositive

- Insérer l'image FLEUR4 puis augmenter sa taille et la passer en arrière-plan
- Modifier la taille et la position du titre

### **Fleurs bisannuelles et vivaces**

- · Les Bisannuelles fleurissent la deuxième année après le semis et meurent ensuite.
- · Les Vivaces fleurissent la seconde année mais refont chaque printemps de nouvelles pousses grâce aux racines qui survivent l'hiver.
- La plupart d'entre elles se multiplient par éclat.

### Huitième diapositive

- Insérer les images GRENOUILLE et MOUCHE puis augmenter leur taille (200 % et 150 %) les positionner à gauche du texte
- Créer un arrière-plan bicolore en dégradé bleu et bleu-vert horizontal

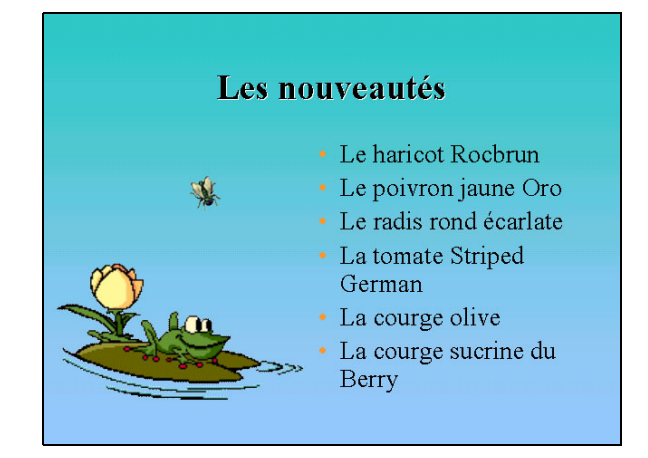

- Enregistrer les modifications apportées à la présentation
- Quitter PowerPoint.

Page volontairement vide

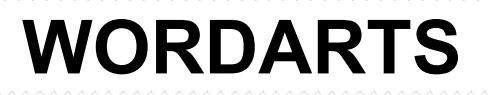

### **Salomon (1)**

### **Objectif :**

Créer un WordArt sur une diapositive Laurent DUPRAT

### **Consignes de réalisation :**

- Charger PowerPoint
- Créer une nouvelle présentation
- Créer une diapositive vide et créer le WordArt Choisir le 1<sup>er</sup> WordArt Saisir le texte en majuscules Arial Black, 80 pt Choisir la forme Vague 1 Couleur de remplissage : bleu, Trait : noir, 4 pt **Ombre**

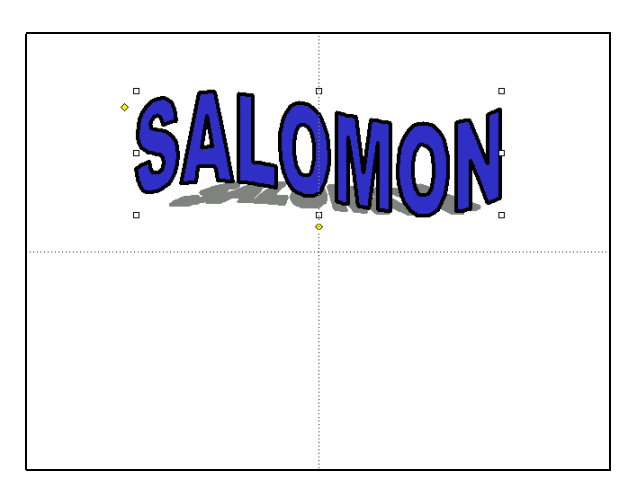

- Positionner le WordArt au centre de la diapositive Afficher les repères par le menu Affichage Déplacer le centre du WordArt (poignées) sur le repère vertical Masquer les repères
- Enregistrer la présentation sous le nom SALOMON.PPT
- Quitter PowerPoint et revenir sous Windows.

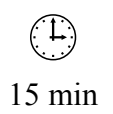

### **Tifel (1)**

### **Objectif :**

Créer un WordArt sur une diapositive Laurent DUPRAT

#### **Consignes de réalisation :**

- Charger PowerPoint
- Créer une nouvelle présentation
- Créer une diapositive vide et créer le WordArt Choisir le  $1<sup>er</sup>$  WordArt Saisir le texte en majuscules Broadway, 96 pt Choisir la forme Arc vers le haut Couleur de remplissage : motif en dégradé horizontal vert, Trait : noir, 2 pt Ombre

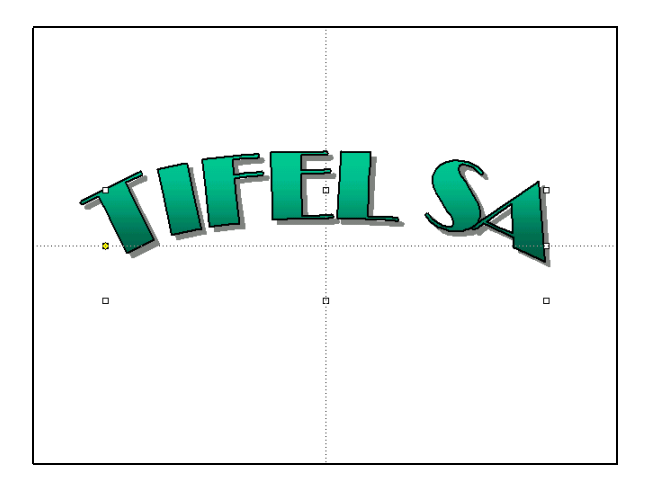

- Positionner le WordArt au centre de la diapositive Afficher les repères par le menu Affichage Déplacer le centre du WordArt (poignées) sur les repères Masquer les repères
- Enregistrer la présentation sous le nom TIFEL.PPT
- Quitter PowerPoint et revenir sous Windows.

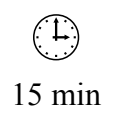

Page volontairement vide

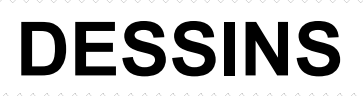

### **Salomon (2)**

### **Objectif :**

Insérer des dessins sur une diapositive Laurent DUPRAT

#### **Consignes de réalisation :**

- Charger PowerPoint
- Ouvrir la présentation SALOMON.PPT
- Créer le  $1<sup>er</sup>$  objet :

Tracer un rectangle ; couleur de remplissage : noir, trait : aucun Tracer un rectangle ; couleur de remplissage : bleu, trait : blanc, 2 pt Tracer la montagne avec l'outil Forme libre  $\sigma$  (dans Formes automatiques / Lignes); couleur de remplissage : blanc, trait : aucun Tracer une zone de texte et saisir Savoie - France (taille 14 pt, centré) Sélectionner les objets et les grouper

• Créer le  $2^{\text{eme}}$  objet :

Tracer un carré ; couleur de remplissage : noir, trait : aucun Tracer un carré ; couleur de remplissage : rouge, trait : blanc, 2 pt Tracer une croix avec l'outil Croix  $\overline{\mathbf{C}}$  (dans Formes automatiques / Formes de base) ; couleur de remplissage : blanc, trait : aucun Sélectionner les objets et les grouper

- Dupliquer la croix
- Positionner les objets sur la diapositive Afficher les repères (menu Affichage) Déplacer la Montagne sur le repère vertical Créer un second repère : cliquer sur le repère vertical, maintenir la touche CTRL enfoncée, déplacer le curseur vers la gauche à 6,40 Déplacer la 1<sup>ère</sup> croix sur ce repère Créer un troisième repère vers la droite à Déplacer la 2ème croix sur ce repère Masquer les repères
- Enregistrer la présentation

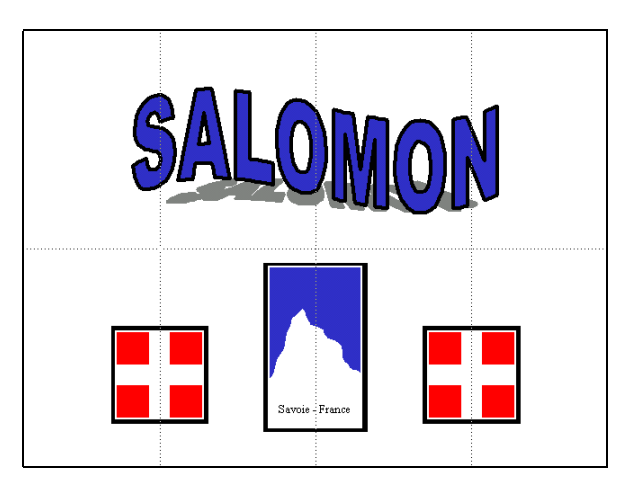

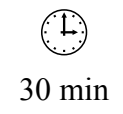

### **Tifel (2)**

### **Objectif :**

Insérer des dessins sur une diapositive Laurent DUPRAT

### **Consignes de réalisation :**

- Charger PowerPoint
- Ouvrir la présentation TIFEL.PPT
- Créer un 1<sup>er</sup> triangle avec l'outil  $\Delta$  (dans Formes automatiques / Formes de base); Couleur de remplissage : motif en dégradé horizontal vert ; ajouter le texte dans la forme
- Créer un 2<sup>ème</sup> triangle avec l'outil  $\sum$  puis le faire pivoter avec l'outil  $\mathbf{\hat{G}}$ ; couleur de remplissage : vert
- Sélectionner les deux triangles et les grouper
- Positionner les objets sur la diapositive Afficher les repères par le menu Affichage Déplacer le dessin sur le repère vertical Masquer les repères

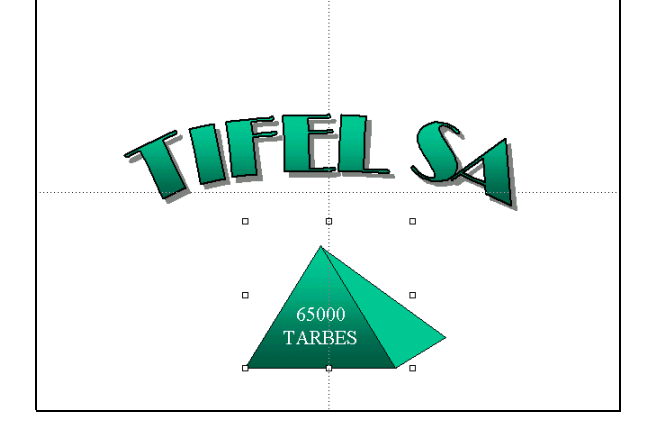

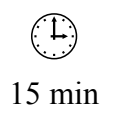

Page volontairement vide

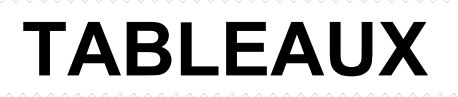

### **Salomon (3)**

### **Objectif :**

Créer une diapositive avec un tableau Laurent DUPRAT

### **Consignes de réalisation :**

- Charger PowerPoint
- Ouvrir la présentation SALOMON.PPT
- Créer une diapositive Tableau puis saisir le titre et présenter le tableau

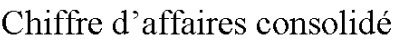

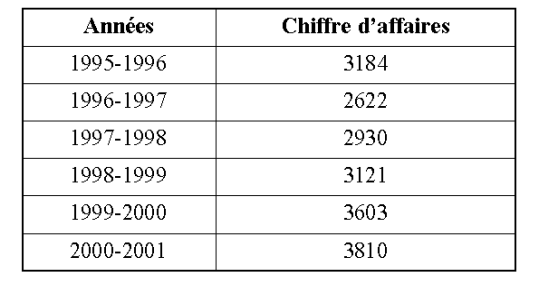

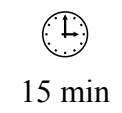

### **Tifel (3)**

### **Objectif :**

Créer une diapositive avec un tableau Laurent DUPRAT

### **Consignes de réalisation :**

- Charger PowerPoint
- Ouvrir la présentation TIFEL.PPT
- Créer une diapositive Tableau puis saisir le titre et présenter le tableau Aligner les chiffres à droite et modifier la marge de droite à 1 cm (clic droit, bordures et remplissages… onglet Zone de texte)

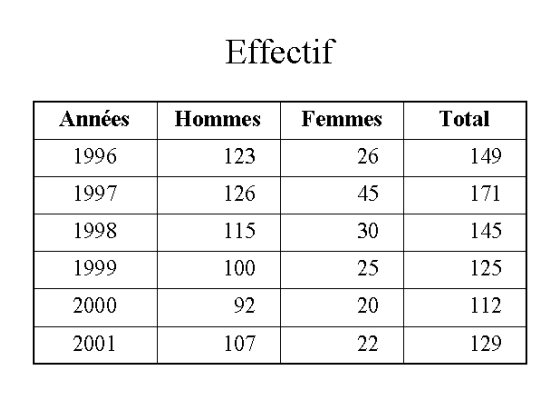

• En Mode Trieuse, dupliquer cette diapositive puis modifier le titre et le tableau

### Effectif par postes

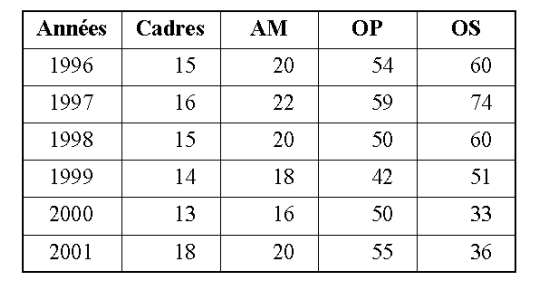

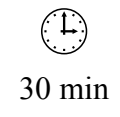

Page volontairement vide

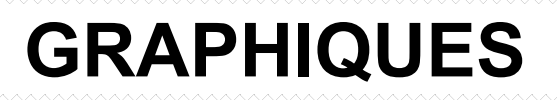

### **Salomon (4)**

**Années Chiffre d'affaires**

1995-1996 3184 1996-1997 2622 1997-1998 2930 1998-1999 3121 1999-2000 3603

### **Objectif :**

Créer une diapositive avec un graphique Laurent DUPRAT

### **Consignes de réalisation :**

- Charger PowerPoint
- Ouvrir la présentation SALOMON.PPT
- Créer une diapositive Diagramme puis saisir le titre et présenter le graphique

Saisir les données dans la feuille de données

2000-2001 3810 Modifier le graphique pour lui donner l'apparence ci-dessus : Axes des abscisses : Taille des caractères 12 pt Axes des ordonnées : Taille des caractères 14 pt Série 1995-1996 : rose clair Série 1996-1997 : orange clair Série 1997-1998 : jaune clair Série 1998-1999 : vert clair Série 1999-2000 : bleu clair

- Série 2000-2001 : violet clair
- Enregistrer la présentation

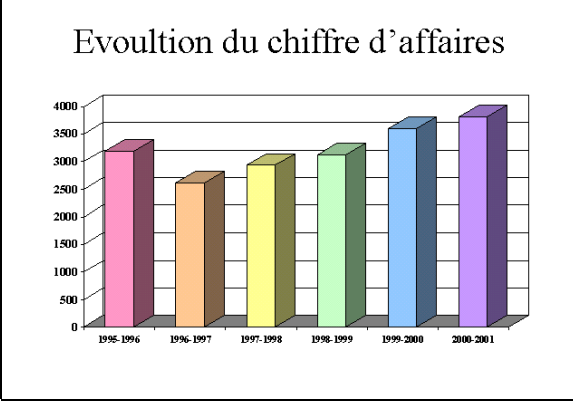

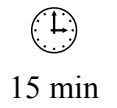

### **Tifel (4)**

### **Objectif :**

Créer une diapositive avec un graphique Laurent DUPRAT

### **Consignes de réalisation :**

- Charger PowerPoint
- Ouvrir la présentation TIFEL.PPT
- Créer une diapositive Diagramme puis saisir le titre et présenter le graphique
	- Titre taille 32 pt Saisir les données dans la feuille de données

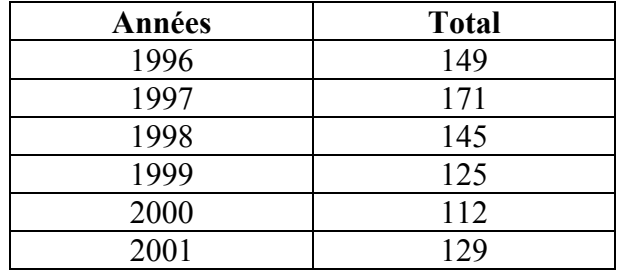

Modifier le graphique pour lui donner l'apparence ci-dessus :

Série 1996 : rose clair dégradé

Série 1997 : orange clair dégradé

Série 1998 : jaune clair dégradé

Série 1999 : vert clair dégradé

Série 2000 : bleu clair dégradé

Série 2001 : violet clair dégradé

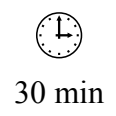

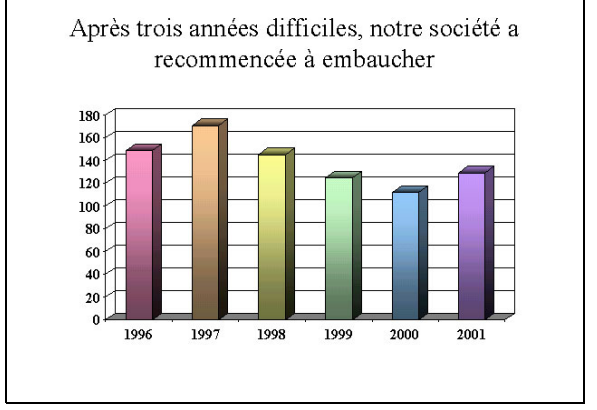

• Créer une diapositive Diagramme puis saisir le titre et présenter le graphique

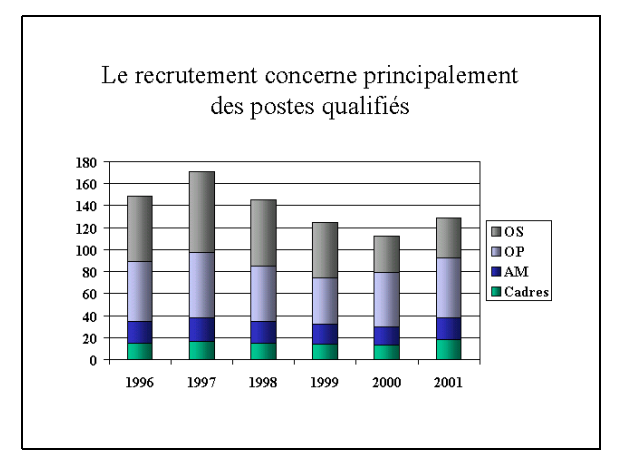

Titre taille 32 pt Saisir les données dans la feuille de données

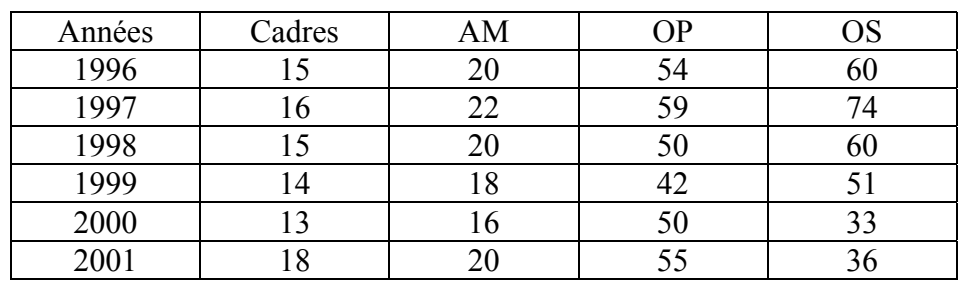

Modifier le graphique pour lui donner l'apparence ci-dessus : Dégradés verticaux

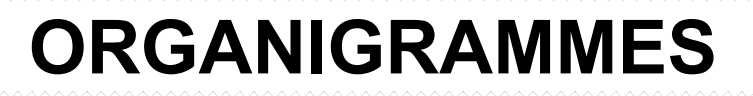

### **Salomon (5)**

### **Objectif :**

Créer une diapositive avec un organigramme Laurent DUPRAT

#### **Consignes de réalisation :**

- Charger PowerPoint
- Ouvrir la présentation SALOMON.PPT
- Créer une diapositive Organigramme hiérarchique

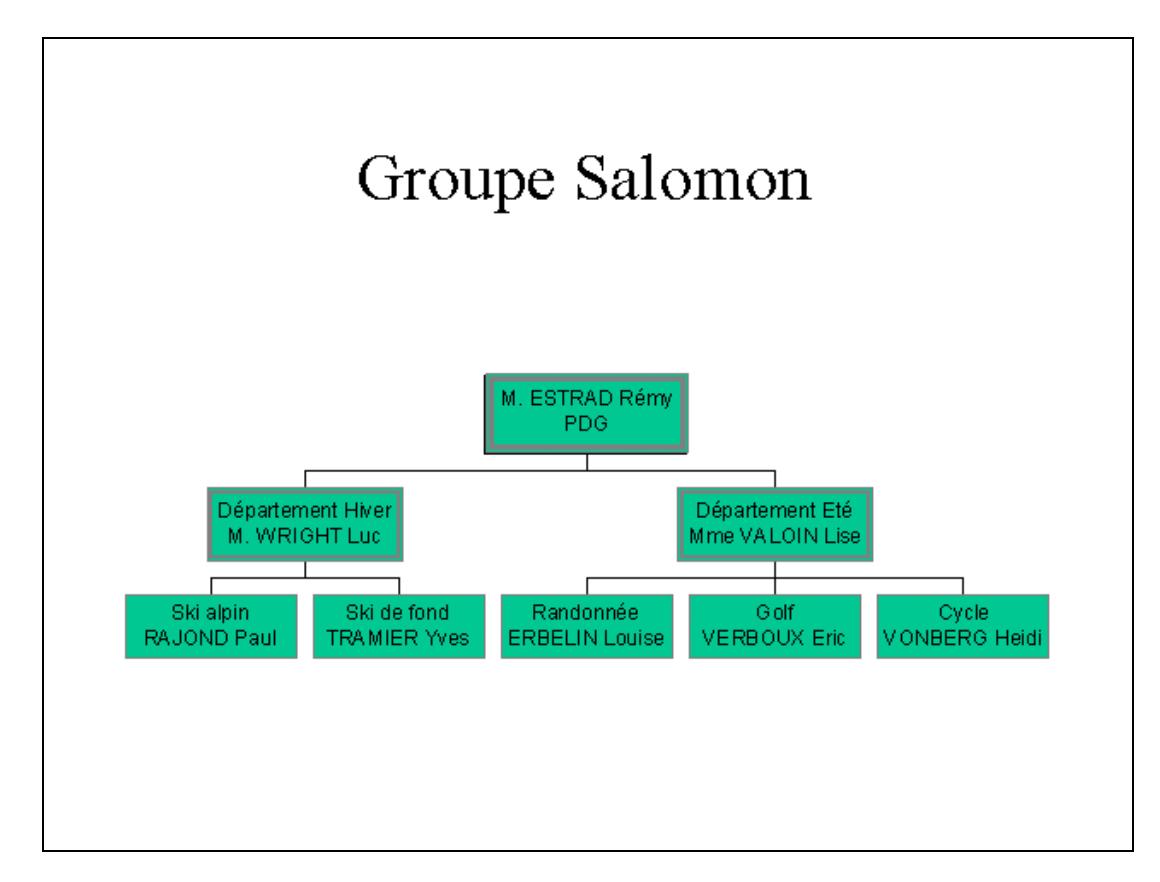

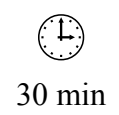

### **Tifel (5)**

### **Objectif :**

Créer une diapositive avec un organigramme Laurent DUPRAT

#### **Consignes de réalisation :**

- Charger PowerPoint
- Ouvrir la présentation TIFEL.PPT
- Créer une diapositive Organigramme hiérarchique

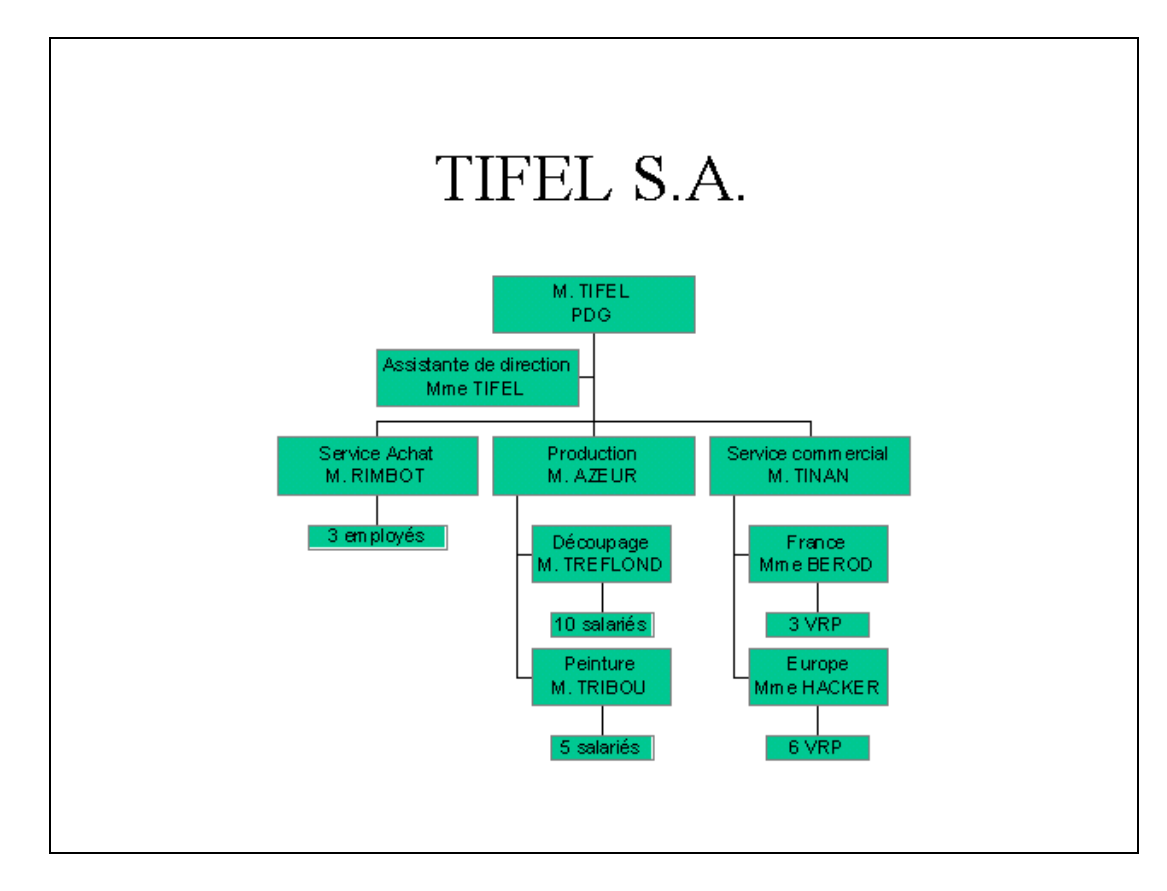

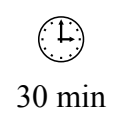

Page volontairement vide

## **TRANSITIONS ET ANIMATIONS**

### **Raclette (4)**

### **Objectif :**

Paramétrer l'enchaînement des diapositives Laurent DUPRAT

#### **Consignes de réalisation :**

- Charger PowerPoint
- Ouvrir la présentation RACLETTE.PPT
- Programmer *les effets d'animation* sur les objets de chaque diapositive (en Mode Normal)

#### Première diapositive

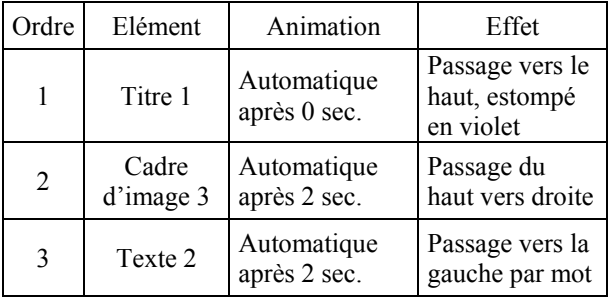

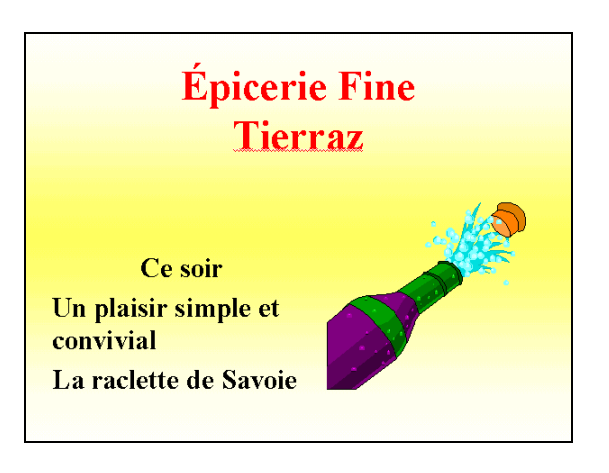

#### Deuxième diapositive

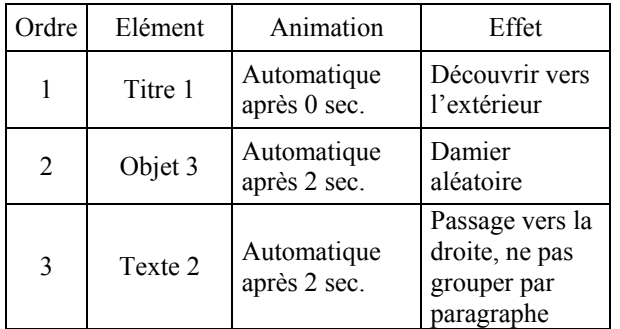

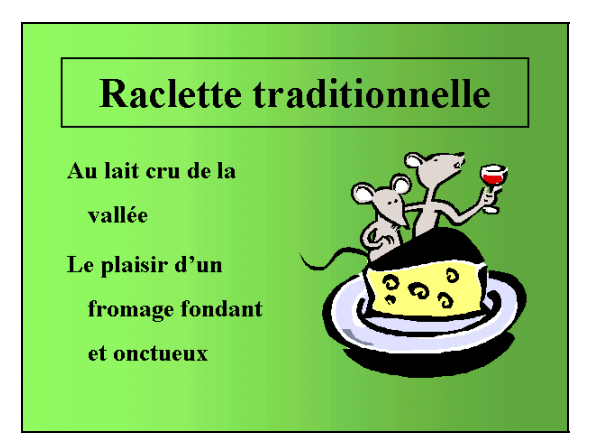

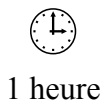

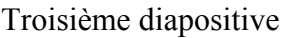

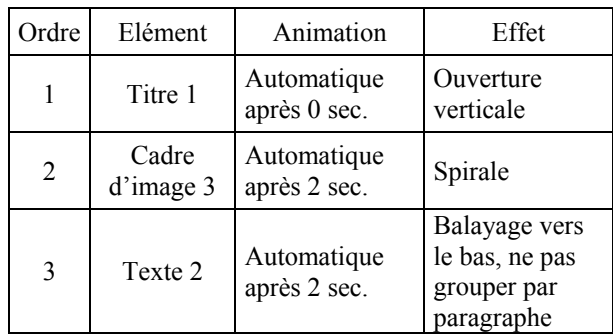

Quatrième diapositive

• Sélectionner la zone de texte du bas et les verres puis grouper ces objets (par le bouton Dessin)

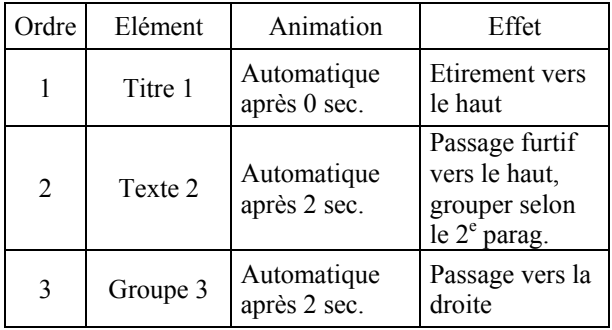

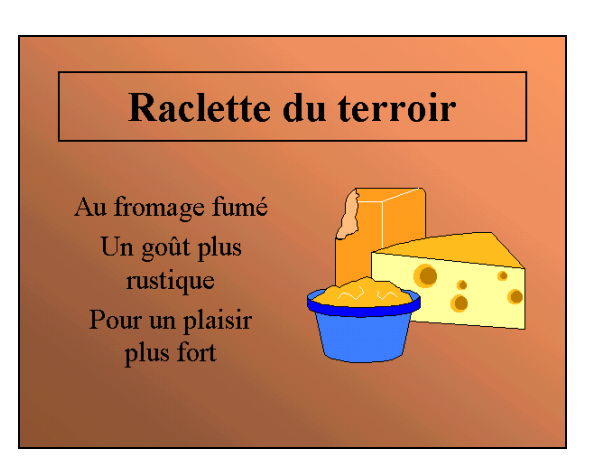

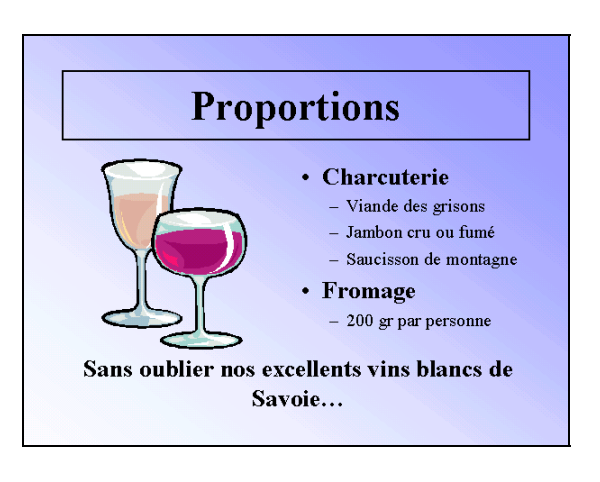

• Programmer *les effets de transition* de chaque diapositive (en Mode Trieuse de diapositives)

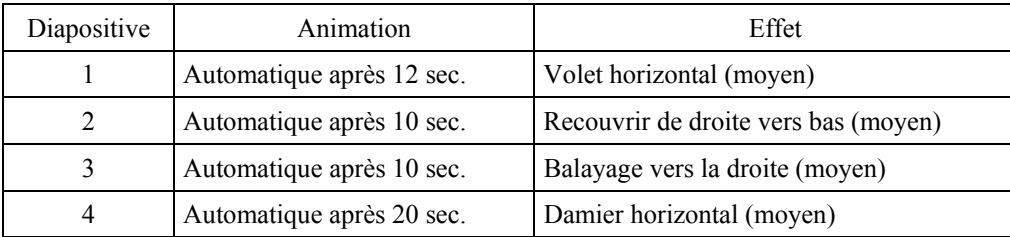

- Programmer *l'exécution du diaporama* en continu (Diaporama / paramètres du diaporama)
- Visionner le diaporama (effectuer éventuellement des modifications sur les transitions et animations)
- Enregistrer les modifications apportées à la présentation
- Ouitter PowerPoint.

### **CD Audio (4)**

### **Objectif :**

Paramétrer l'enchaînement des diapositives Laurent DUPRAT

### **Consignes de réalisation :**

- Charger PowerPoint
- Ouvrir la présentation CD AUDIO.PPT
- Programmer *les effets d'animation* sur les objets de chaque diapositive (en Mode Normal)

#### Première diapositive

• Insérer un son par Insertion / Films et sons / A partir d'un fichier son... Choisir MARKETING.MID Déplacer le symbole du haut-parleur en dehors de la diapositive (pour qu'il ne soit pas visible)

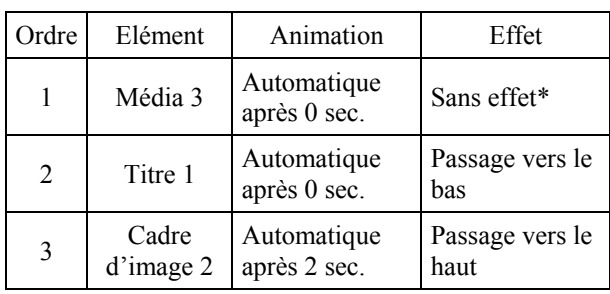

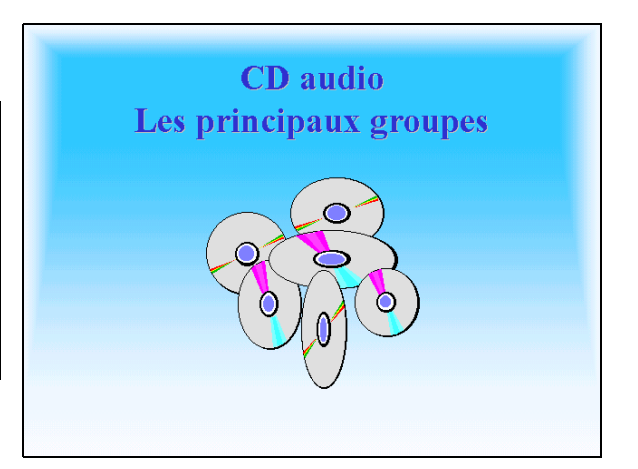

\* Depuis l'onglet Paramètres multimédia, Choisir les paramètres Pendant l'activation : Continuer le diaporama, Interrompre l'activation : après 6 diapositives, par le bouton Autres Options… : En boucle jusqu'à l'arrêt.

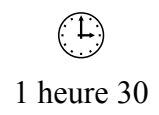

### Deuxième diapositive

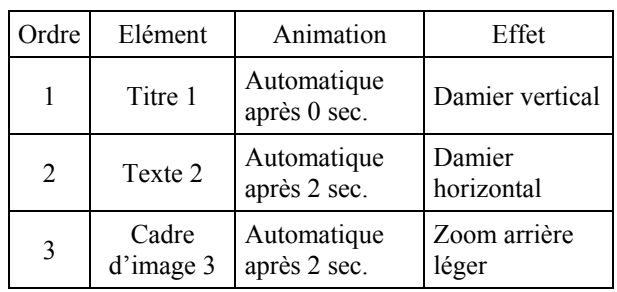

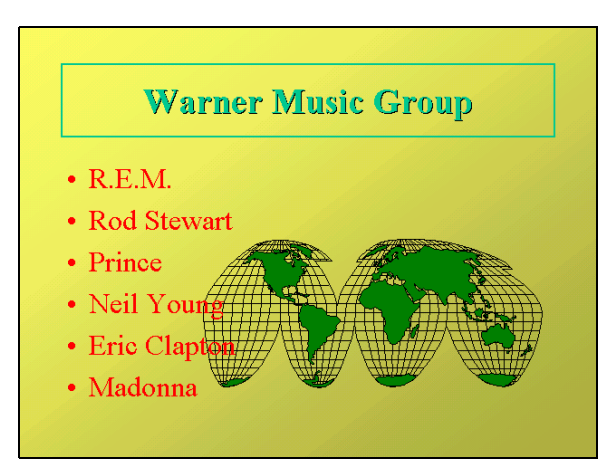

### Troisième diapositive

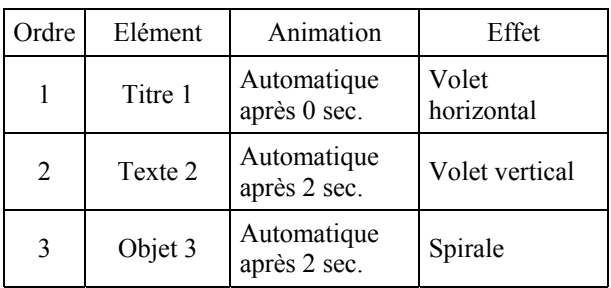

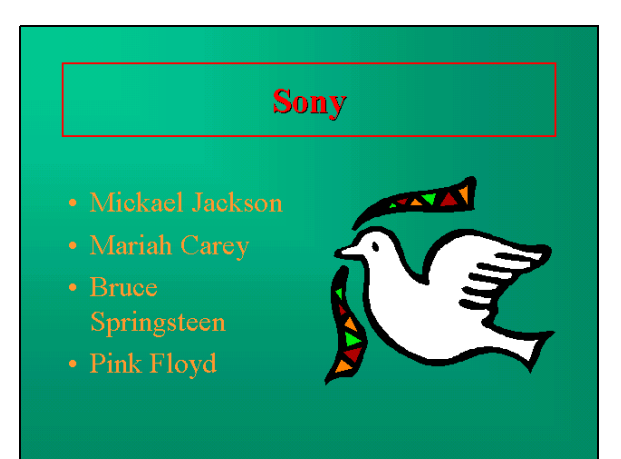

### Quatrième diapositive

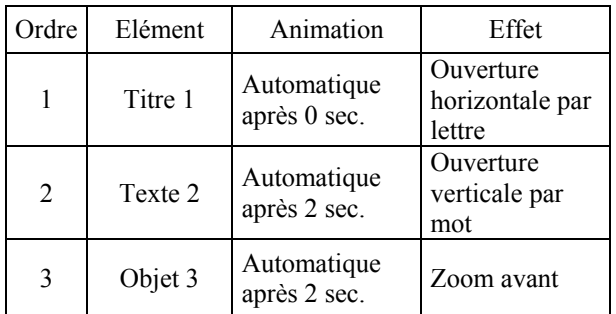

### Polygram (Philips) • Barry White • Cranberries • Elton John · Stewie Wonder • Diana Ross

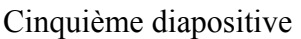

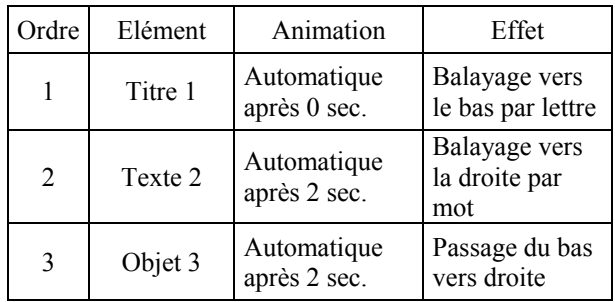

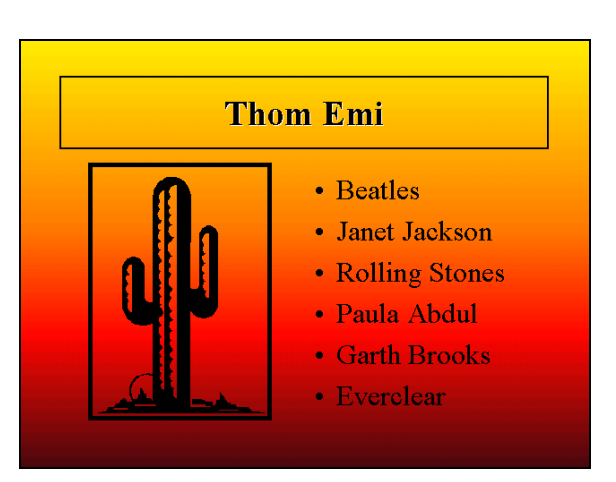

### Sixième diapositive

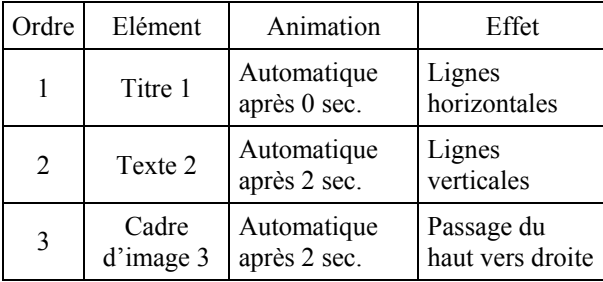

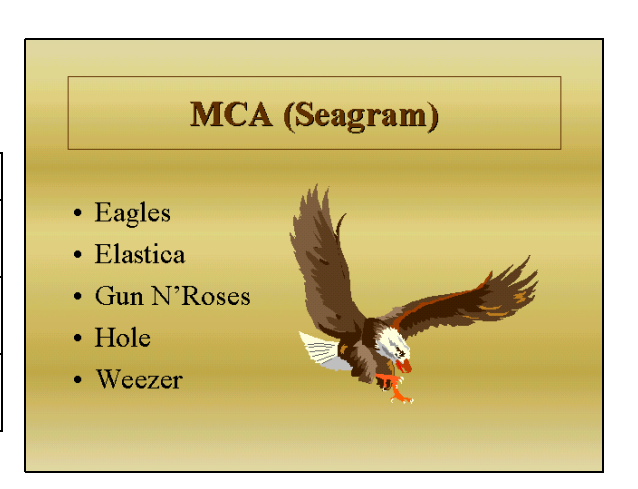

• Programmer *les effets de transition* de chaque diapositive (en Mode Trieuse de diapositives)

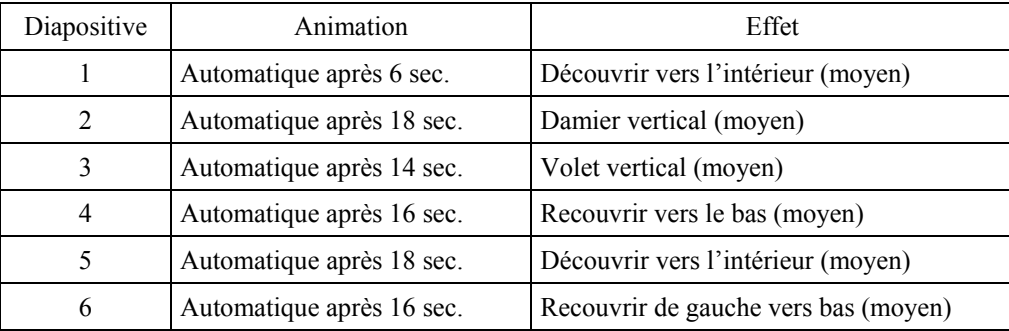

- Programmer *l'exécution du diaporama* en continu (Diaporama / paramètres du diaporama)
- Visionner le diaporama (effectuer éventuellement des modifications sur les transitions et animations)
- Enregistrer les modifications apportées à la présentation
- Quitter PowerPoint.

### **Graines d'Antan (4)**

### **Objectif :**

Paramétrer l'enchaînement des diapositives Joëlle JOB

#### **Consignes de réalisation :**

- Charger PowerPoint
- Ouvrir la présentation GRAINES D'ANTAN.PPT
- Programmer *les effets d'animation* sur les objets de chaque diapositive (en Mode Normal)

Première diapositive

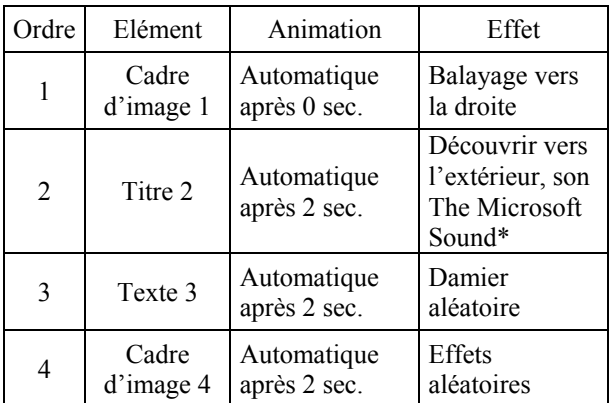

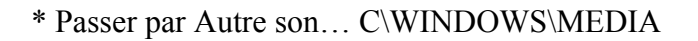

#### Deuxième diapositive

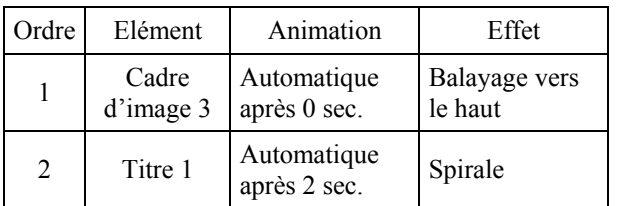

Le texte n'est pas animé

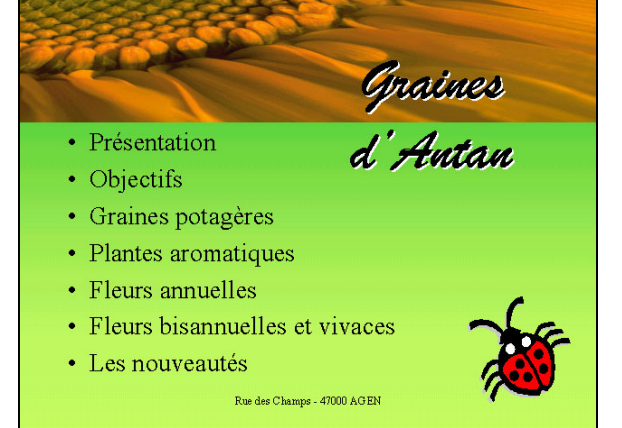

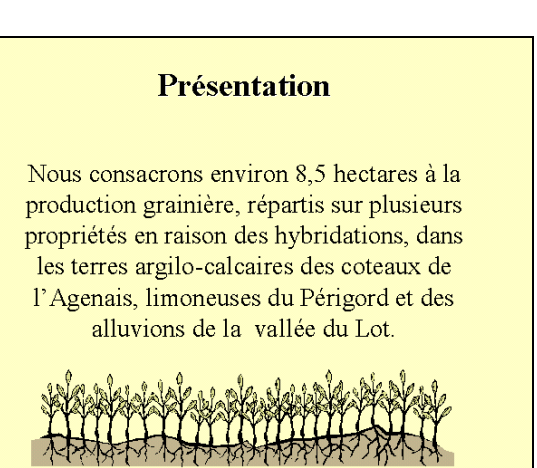

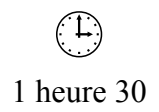

### Troisième diapositive

- Sélectionner les feuilles 1, 3 et 5 puis les grouper (groupe 5 dans notre exemple)
- Sélectionner les feuilles 2 et 4 puis les grouper (groupe 4 dans notre exemple)

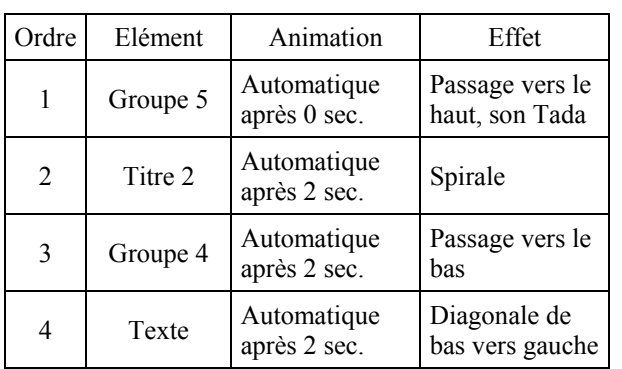

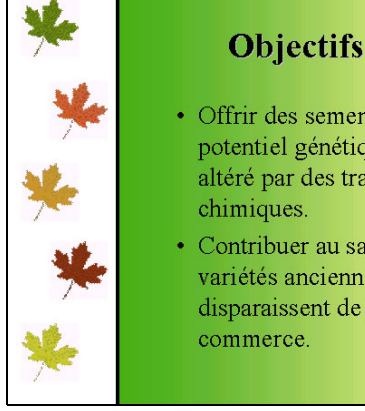

- Offrir des semences dont le potentiel génétique n'a pas été altéré par des traitements
- · Contribuer au sauvetage des variétés anciennes qui disparaissent de plus en plus du

### Quatrième diapositive

• Sélectionner la tomate et la pomme puis les grouper (groupe 5 dans notre exemple)

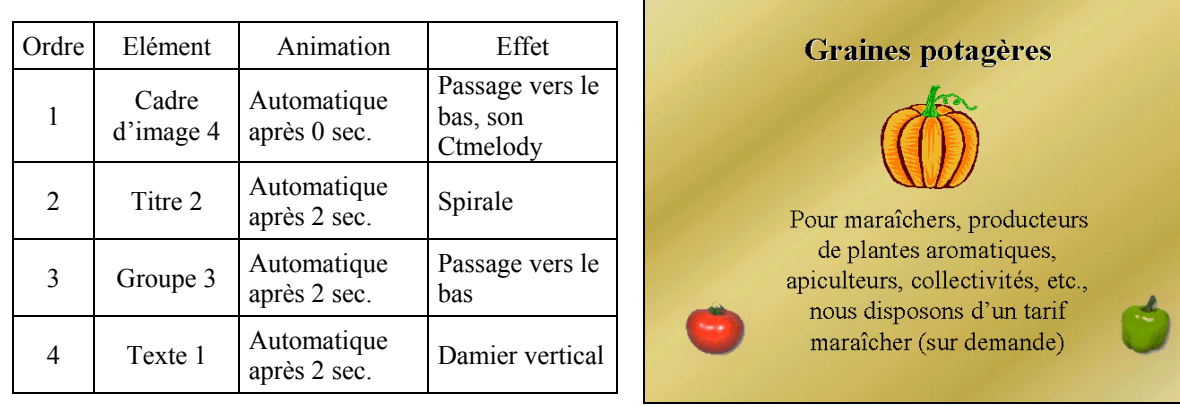

### Cinquième diapositive

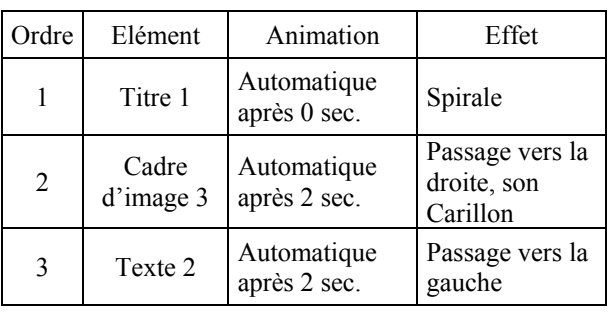

### **Plantes aromatiques**

Elles sont toutes décoratives. Elles peuvent trouver leur place en dehors du potager, mais il faut alors leur réserver un endroit sec ensoleillé, par exemple dans une bordure ou une rocaille. Ne donnez qu'une légère fumure à vos aromatiques ; un sol trop riche nuit à la finesse de leur arôme.

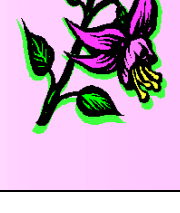

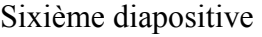

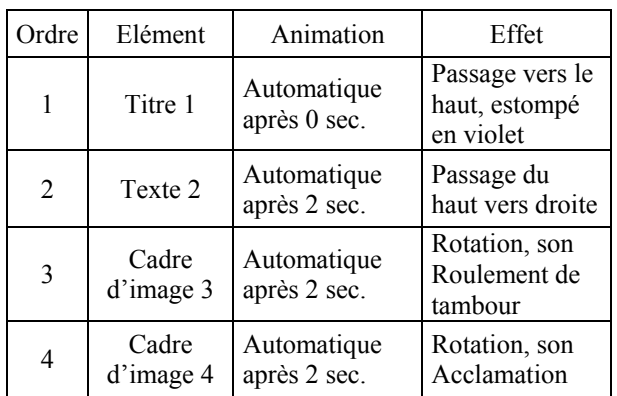

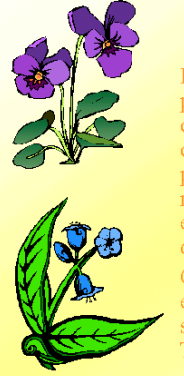

#### **Fleurs annuelles**

Les fleurs annuelles que nous vous proposons sont faciles à cultiver, à proposons som natives a cultiver, a<br>condition de respecter leurs besoins :<br>chaleur et ensoleillement. Ne semez<br>pas trop tôt (avril sous abri, mi-mai à mi-juin en pleine terre),<br>emplacements ensoleillés, terres bien drainées.

Certaines espèces peuvent se semer<br>en août-septembre ; leur floraison<br>sera plus hâtive l'année suivante. Tuteurez les plantes hautes

#### Septième diapositive

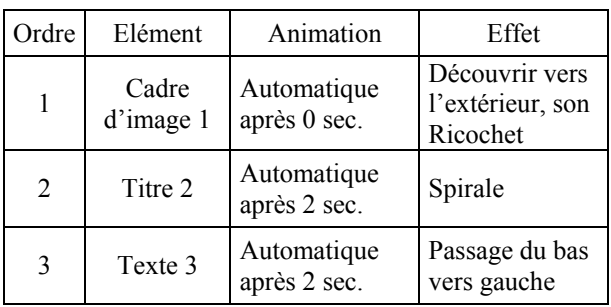

### **Fleurs bisannuelles et vivaces**

- · Les Bisannuelles fleurissent la deuxième année après le semis et meurent ensuite.
- · Les Vivaces fleurissent la seconde année mais refont chaque printemps de nouvelles pousses grâce aux racines qui survivent l'hiver.
- · La plupart d'entre elles se multiplient par éclat.

### Huitième diapositive

• Copier/coller la mouche et les superposer l'une sur l'autre

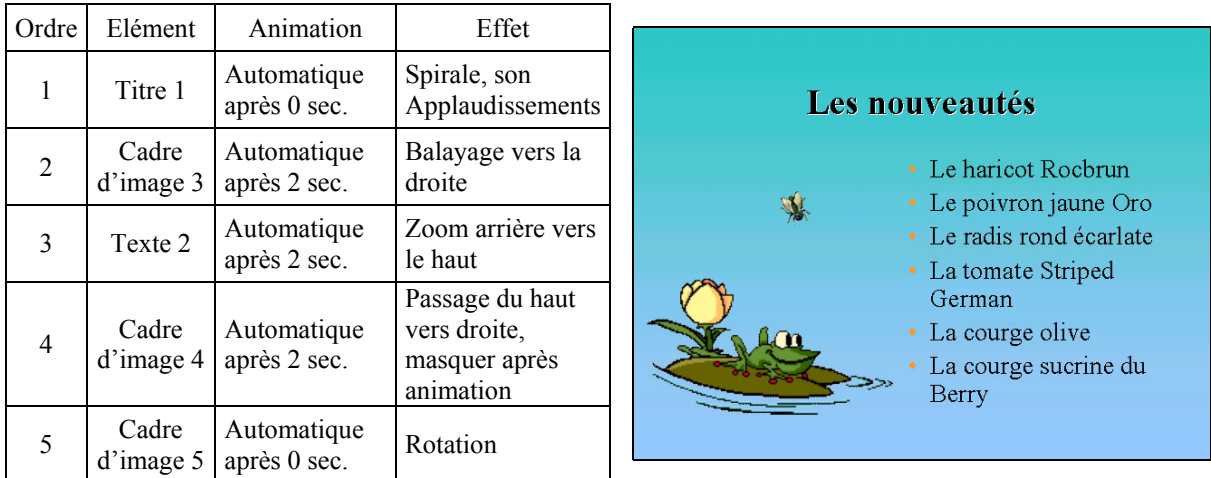

• Programmer *les effets de transition* de chaque diapositive (en Mode Trieuse de diapositives)

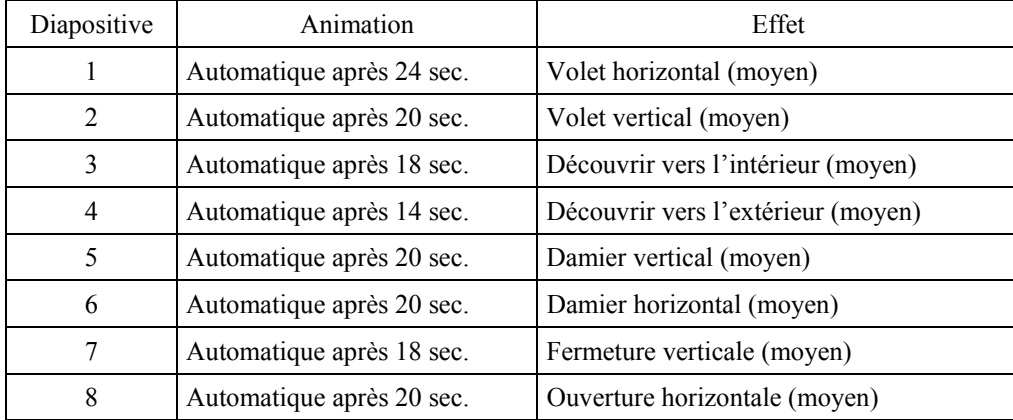

- Programmer *l'exécution du diaporama* en continu (Diaporama / paramètres du diaporama)
- Visionner le diaporama (effectuer éventuellement des modifications sur les transitions et animations)
- Enregistrer les modifications apportées à la présentation
- Quitter PowerPoint.

Fin des exercices